# Honeywell

# **Performance Series**

Rugged Day/Night H.264 IP Dome Camera

# **Quick Install Guide**

Document 800-09309V1 - Rev A - 01/12

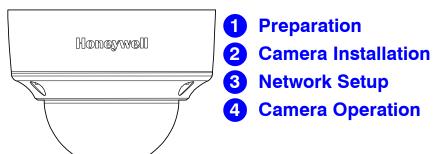

# Introduction

Thank you for purchasing a Honeywell Performance Series Rugged Day/Night IP Dome Camera. Before installing the camera, please read this guide carefully and verify your model:

- HD55IP/HD55IPX, 720p resolution, 3.3 12 mm Vari-focal Auto Iris lens
- HD54IP/HD54IPX. VGA resolution. 3.3 12 mm Vari-focal Auto Iris lens

For detailed information for your specific camera, please refer to the appropriate user guide located on the IP Utility DVD or on the Honeywell product web site.

Before installing, Honeywell recommends that you download the latest software updates. Go to www.honeywellsystems.com/support/download-center/index.html and follow the instructions on the page to log on, find your camera, and then download the latest software updates.

# **Product Dimensions**

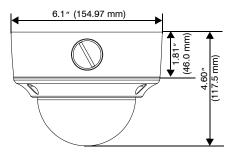

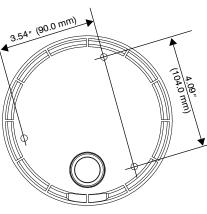

# **Operating Notes**

#### **Power Supply**

This dome camera can operate on 24 V AC or PoE.

#### **Operating Conditions to avoid:**

- Viewing bright objects (for example, light fixtures) for extended periods:
- Operating or storing the unit in the following locations: Extremely humid, dusty, hot/cold environments (where the operating temperature is
  - outside the recommended range of -4°F to 122°F [-20°C to +50°C]) Close to sources of powerful electromagnetic radiation, such as radio or TV transmitters
  - Close to fluorescent lamps or objects reflecting light
  - Under unstable light sources (may cause flickering)

Document 800-09309V1 - Rev A - 01/12

# **Preparation**

#### **Removing the Dome Bubble and Turret**

- Using the supplied Allen key, loosen the captive screws on the 1
- dome bubble. Remove the dome bubble and set it aside 2. Gently pull the turret off the gimbal, then set it aside.

#### **Removing the Gimbal**

Remove the gimbal from the enclosure base so you can easily access the mounting holes and wiring board (see illustration).

- 1. Squeeze the four black tabs until they are free of the black clips.
- 2. Elevate the gimbal assembly and rotate it away from the housing so that you have access to the camera board connections and mounting holes.
- The lanyard will keep the gimbal connected to the Note housing, but should leave enough space to access the connections and mounting holes.

Caution When moving the gimbal, make sure you do not pull and overstress the two ribbon cables.

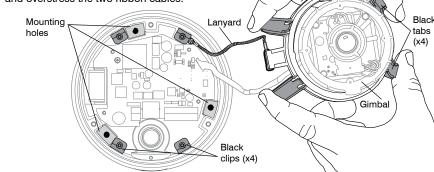

### **Preparing the Mounting Surface**

- Note To prevent moisture from entering the housing, position the enclosure with the side conduit entry pointing down.
- The housing is intended for mounting on a flat surface only. Note
- Use the mounting template to mark the mounting surface for the screw and cable access holes. 1.
- 2. Pre-drill holes in the mounting surface, as required.

#### Installing the Conduit Plug

The camera ships with the conduit plug pre-installed in the enclosure base back conduit entry. To use the back conduit entry, remove the conduit plug and install it in the side conduit entry after loosening the locking screw. (See Top View in Adjusting the Camera.) Retighten the locking screw to secure the conduit plug in place.

**Note** For secure installations, protect surface-mounted cables with plastic or metal cable covers.

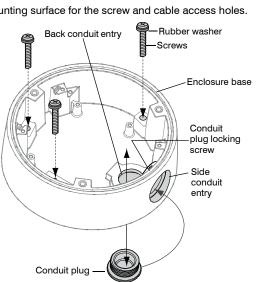

Dome bubble

Turret

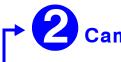

### Mounting the Camera

2.

### Connecting the Wiring

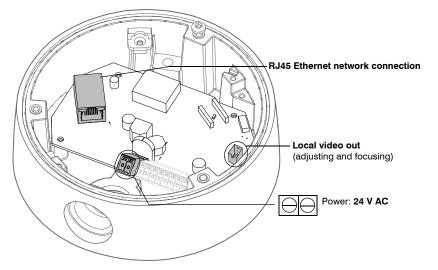

- Note
- 2.
  - Note

### Sealing the Wiring

To prevent moisture from entering the housing, if you are using the back conduit entry, apply sealant around the conduit connection and the mounting screws.

# **Camera Installation**

1. Route the cables through your chosen conduit entry.

Mount the camera to a wall or ceiling using the supplied screws.

If you are using screws other than those supplied by Honeywell, then please remove the rubber washers from the Honeywell-supplied screws, and then install them under the head of each of your screws. See the Installing the Conduit Plug illustration.

#### 1. Connect the power input:

 For 24 V AC connection, locate the two-pin green connector that was shipped with your camera and make the necessary connections.

For PoE connection, connect a CAT5 cable to the RJ45 network connector.

It is not recommended that you supply both 24 V AC and PoE at the same time.

Connect to the network:

Connect a CAT5 cable to the RJ45 network connector, if you haven't already done so.

For detailed configuration information, refer to the Reference Guide for your camera located on the IP Utility DVD.

#### **Adjusting the Camera**

- 1. Verify that power is applied to the camera
- Please wait approximately 60 seconds after connecting to a power source for video to Note appear on the local video out.
- 2. Reinstall the gimbal by inserting the black tabs into the black clips on the enclosure base.
- When installing the gimbal into the housing base, make sure that the lanyard wire (that connects the gimbal to the base) rests ON TOP of the black tab and clip and NOT underneath the back tab and clip. See the illustration below for an example of the proper installation method.

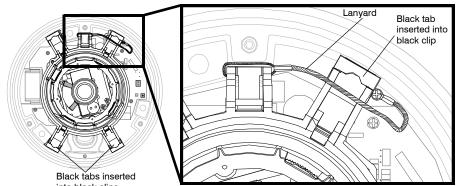

- into black clips
- 3. Connect the supplied video cable to the local video out connector to view the video signal on a standard monitor (see illustration below for local video out connector location).
- 4. Loosen the setscrew that locks the gimbal assembly in place to adjust the horizontal rotation
- 5. Follow the legend below to adjust the camera (pan, tilt, and focus) to the desired view.

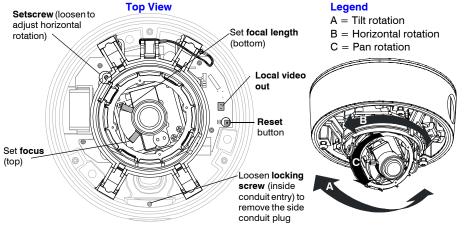

- Retighten the setscrew to lock the gimbal assembly in place. 6.
- 7. Disconnect the supplied video cable.

#### **Reinstalling the Turret and the Dome Bubble**

- 1. Align the turret on the gimbal, then gently press until the turret clicks securely into place.
- 2. Align the dome bubble captive screws with the mounting holes in the enclosure base, then securely screw them into place.

# **Network Setup**

- Note Before installing and using the Honeywell IP Utility, ensure that your camera is connected to your network through a CAT5 Ethernet cable.
- We recommend that you disable any Norton AntiVirus software that might be Note running on the workstation.

#### Installing the Honeywell IP Utility

To discover the IP camera devices and configure their network settings, you must first install the IP Utility. See the appropriate user quide located on your software DVD or on the Honeywell product web site. You must have Windows administrator privileges for the workstation on which the Honeywell IP Utility is being installed.

- 1. Disable User Account Control (UAC) Settings (for Windows 7 and Windows 8 only). If you do not disable UAC, you will be unable to install the ActiveX software.
  - Go to Getting Started > Change UAC Setting. a.
  - Change the UAC setting to Never Notify. b. C.
  - Click **OK** to save the new setting.
- Insert the DVD. Autorun will start the installation. If autorun does not start, browse to the DVD 2. drive and run Honeywell IP Utility Setup.exe.
- Follow the steps in the InstallShield Wizard to complete the installation. З.
- If you do not have the DVD that came with your camera, you can install the Honeywell IP Note Utility by downloading the files from the Honeywell Download Center and installing them. Go to www.honeywellsystems.com/support/download-center/index.html and follow the instructions on the page to log on, find your camera, and then download the latest software. Launch the setup file and follow the InstallShield Wizard instructions.
- Log on to the IP Utility: 4.
  - Double-click the IP Utility icon ( ) on the desktop. The logon dialog box appears. a. From the Username list, select Administrator or Guest. b.
  - Type the case-sensitive **Password** and click S. The default passwords are **1234** C. (Administrator) or guest (Guest user).
- This camera supports the PSIA specification for interoperability between network video Note products.

#### **Configuring the Network**

- 1. After you log on to the IP utility, the devices on the network are automatically discovered and listed in the **Discovery** pane. After the initial discovery, auto-refresh continues to discover newly added network devices.
- Connect to your IP camera device by double-clicking it in the **Discovery** pane or by selecting 2. it and clicking 🚙.
- Configure the IP network settings:
  - Automatically. Connect to the device, click the System tab, select to Obtain an IP Address automatically, enter the Device Name, and click Apply. The network settings are automatically assigned from the network server.
  - Manually. Connect to the device, click the System tab. Ensure Obtain an IP Address automatically is not selected, then enter the Device Name, IP Address, Subnet Mask, and Gateway. Click Apply.
- Caution Check the IP network settings before clicking Apply. Incorrect values might cause a failure when connecting the tool to the device.
- Note Contact your network administrator if you have any network-related issues or questions about your network.

# **Camera Operation**

The camera has a web client that enables you to view video and configure device settings for the camera using a standard web browser. See the appropriate user guide located on your software DVD to set up your web browser to view video. To log on to the web client application:

- 1 Launch Internet Explorer and enter the URL (IP address) for the network camera. OR, launch the Web Client application from the IP Utility by clicking Launch Browser.
- 2. Select the User Name as admin or Guest.
- Enter the case-sensitive password and click S. The default passwords are 1234 З. (Administrator) or quest (Guest user).
- 4. The first time you log in to the web client, you will be asked to install a signed version of ActiveX<sup>®</sup> control. This control is required to view video from the IP camera. Follow the InstallShield Wizard instructions to complete the installation. The web client interface will then open and display live streaming video.

# **FCC Compliance Statement**

own expense

Caution Changes or modifications not expressly approved by the party responsible for compliance could void the user's authority to operate the equipment.

This Class A digital apparatus complies with Canadian ICES-003

# **North America**

# Manufacturer's Declaration of Conformance

WARNING! This is a Class A product. In a domestic environment this product may cause radio interference in which case the user may be required to take adequate measures.

### Warnings

WARNING! 24 V AC models require the use of CSA Certified/UL Listed Class 2 power adapters to ensure compliance with electrical safety standards. Power over Ethernet (PoE) should meet the IEEE 802.3af PoE standard.

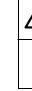

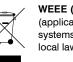

© 2012 Honeywell International Inc. All rights reserved. No part of this publication may be reproduced by any means without written permission from Honevwell. The information in this publication is believed to be accurate in all respects. However, Honevwell cannot assume responsibility for any consequences resulting from the use thereof. The information contained herein is subject to change without notice. Revisions or new editions to this publication may be issued to incorporate such changes.

Information to the User: This equipment has been tested and found to comply with the limits for a Class A digital device. Pursuant to Part 15 of the FCC Rules, these limits are designed to provide reasonable protection against harmful interference when the equipment is operated in a commercial environment. This equipment generates, uses, and can radiate radio frequency energy and, if not installed and used in accordance with the instruction manual, may cause harmful interference to radio communications. Operation of this equipment in a residential area is likely to cause harmful interference in which case the user will be required to correct the interference at his

The equipment supplied with this guide conforms to UL 60950-1 and CSA C22.2 No. 60950-1.

The manufacturer declares that the equipment supplied with this guide is compliant with the essential protection requirements of the EMC directive 2004/108/EC and the General Product Safety Directive 2001/95/EC, conforming to the requirements of standards EN 55022 for emissions, EN 50130-4 for immunity, and EN 60950 for Electrical Equipment safety.

Installation and servicing should be performed only by qualified and experienced technicians to conform to all local codes and to maintain your warranty.

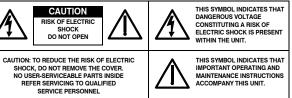

WEEE (Waste Electrical and Electronic Equipment). Correct disposal of this product (applicable in the European Union and other European countries with separate collection systems). This product should be disposed of, at the end of its useful life, as per applicable local laws, regulations, and procedures.

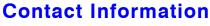

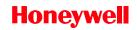

+1.800.796.CCTV (North America only)

Document 800-09309V1 - Rev A - 01/12